## **eCLASS C&I:**  *Student Guide to Submitting Assignments*

## What is the Assignments Tool?

The Assignments tool is a place where students can submit work to their teacher. Students can submit document files, add links, create audio or video submissions as well as enter simple text. The teacher can choose whether or not these submissions will be graded or given feedback.

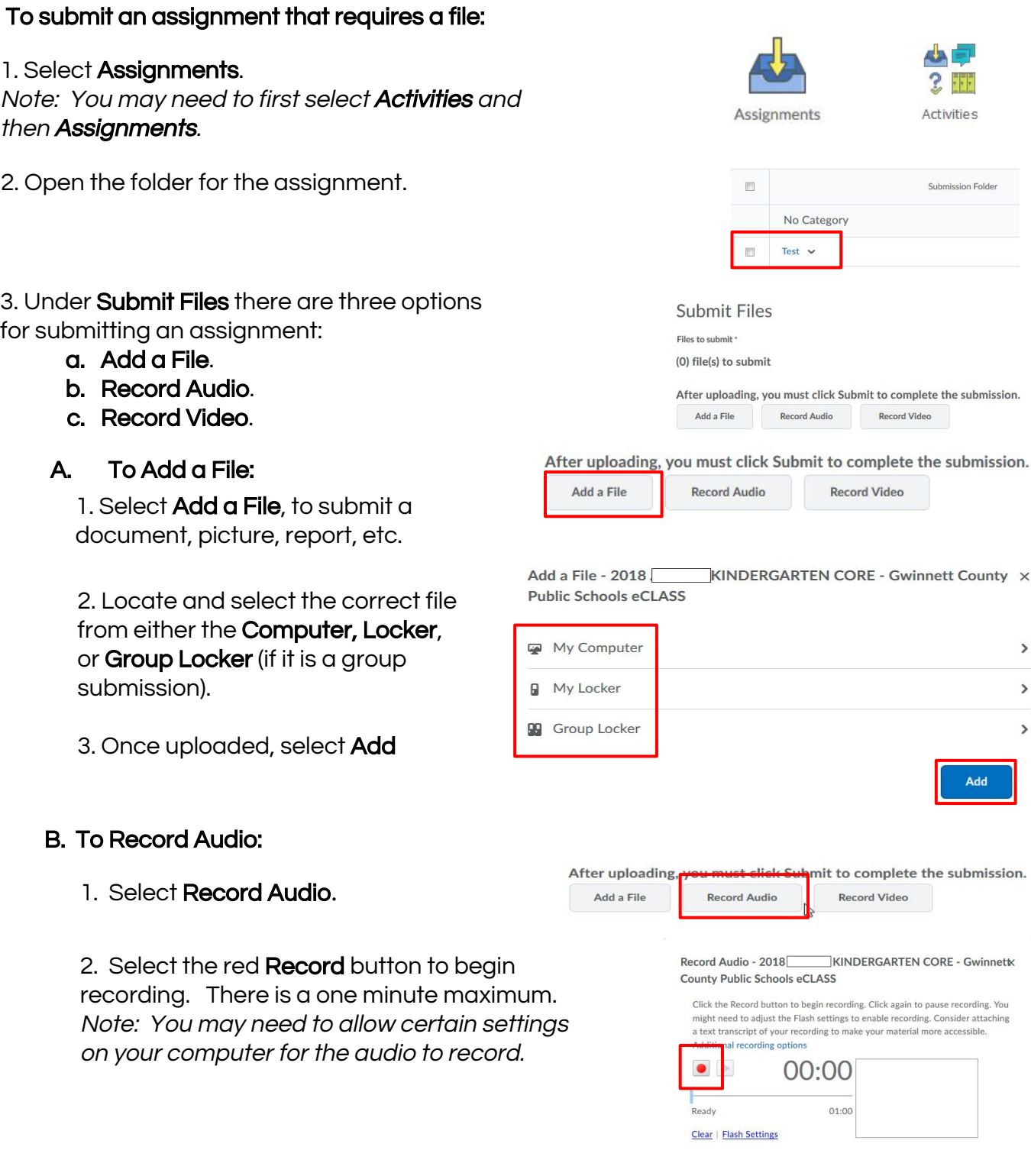

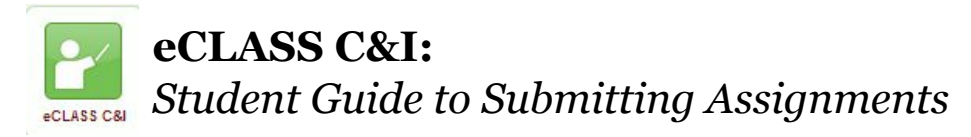

Lext transcript or your recordi 3. Select the red **Record** button to end al recording options 00:00 the recording. 4. Select Add. Add C. To Record Video: After uploading, you must click Submit to complete the submission. 1. Select Record Video. Add a File **Record Audio Record Video** Media Capture - 2018 KINDERGARTEN CORE - Gwinnett **County Public Schools eCLASS** 2. Select the Record button to begin recording. There is a three minute maximum. Note: You may need to allow certain settings on your computer for the video and audio to record. 00:00 / 03:00 00:09 / 03:00 **Stop Recording** 3. Select the Stop Recording button to end recording. 4. Select Add. Add To submit a Text-Only assignment: 1. Select Assignments. Note: You may need to first select **Activities** and **Assignments** Activities then **Assignments**. Submission Folder 2. Open the folder created by your teacher for No Category

that assignment.

3. In the Text Submission field, enter in the necessary information (text) to complete the assignment.

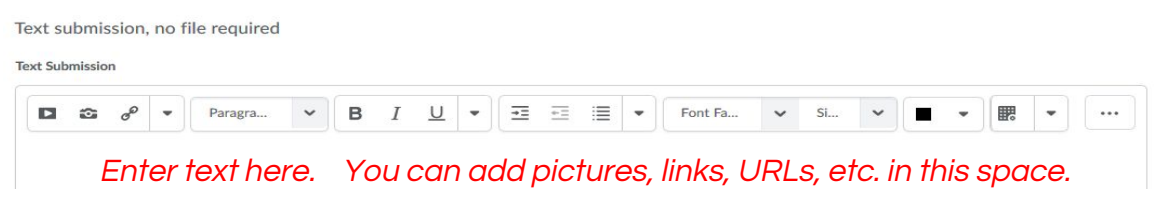

4. Once finished with the assignment, select **Submit**.

Test  $\sim$